# 排除错误消息";INFRA-ESD-6- PORT\_STATE\_CHANGE\_LINK\_DOWN";故障

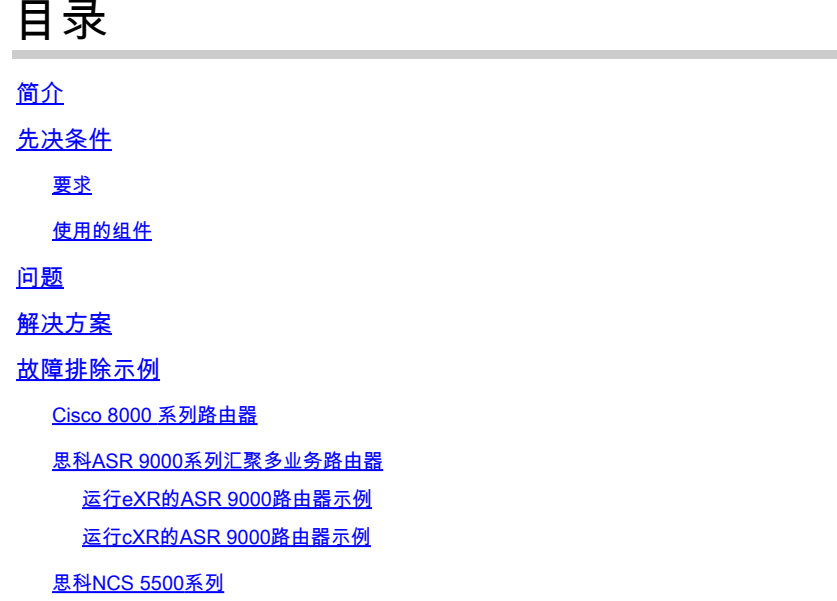

## 简介

本文档介绍如何对错误消息INFRA-ESD-6-PORT\_STATE\_CHANGE\_LINK\_DOWN进行分类。

## 先决条件

### 要求

Cisco建议您具备Cisco IOS® XR路由器的基本知识和工作经验。

### 使用的组件

本文档中的信息基于以下软件和硬件版本:

- Cisco 8000 路由器
- 思科ASR 9000系列汇聚多业务路由器
- 思科网络融合系统(NCS) 5500系列路由器
- Cisco IOS XR 软件

本文档中的信息都是基于特定实验室环境中的设备编写的。本文档中使用的所有设备最初均采用原 始(默认)配置。如果您的网络处于活动状态,请确保您了解所有命令的潜在影响。

## 问题

包含关键字INFRA-ESD-6-PORT\_STATE\_CHANGE\_LINK\_DOWN的系统日志消息。

此处的以太网交换机驱动程序(ESD)是一个节点范围进程,为控制以太网(CE)交换机提供基于 VLAN的第2层(L2)交换基础设施。这些CE交换机(有时也称为以太网带外通道(EOBC)交换机)驻留在 机箱的不同模块上,如路由处理器(RP)或路由交换处理器(RSP)、线卡(LC),甚至NCS 5500系列路 由器的系统控制器(SC)。它们相互连接以构建内部控制以太网网络,用于思科IOS XR路由器上的机 箱内通信。

该消息可以自我解释;它表示生成该消息的模块上的CE交换机端口已关闭。因此,在路由器上模块 重新加载或启动失败的过程中经常会看到这样的消息。在这种情况下,相关模块在路由器上完全启 动后,必须恢复并启用端口。

当模块在路由器上启动并运行时,如果消息没有被清除或不断摆动,该怎么办?

## 解决方案

此过程有助于确定端口的连接并在故障是暂时性故障时恢复该连接。

- 1. 确定CE交换机链路连接是否出现错误消息。
- 2. 检查链路两端的端口统计信息有无任何错误或故障。
- 3. 如果该方法在平台上可用,请手动重置端口。
- 4. 完全重新加载模块。
- 5. 以物理方式重新拔插模块。

如果之前的所有步骤均无法恢复端口,请收集您的平台的故障排除示例中接下来提到的数据,并向 思科技术支持中心(TAC)提交支持请求。

## 故障排除示例

本节分别说明思科8000系列路由器、思科ASR 9000系列聚合服务路由器和思科NCS 5500系列路由 器平台上的这些故障排除步骤的示例。

#### Cisco 8000 系列路由器

RP/0/RP0/CPU0:Mar 6 23:01:56.591 UTC: esd[163]: %INFRA-ESD-6-PORT\_STATE\_CHANGE\_LINK\_DOWN : The physical link state of the control ethernet switch port 14 has changed. New Link state DOWN, Admin state: UP

在消息的开始处,它会告知生成此消息的位置,在本例中为0/RP0/CPU0。此外,消息正文还告诉它是关闭的端口14。

CLI命令 **show controllers switch statistics location 0/RP0/CPU0** 不仅显示端口流量统计信息,还显示其连接的设备。

#### <#root>

.

RP/0/RP0/CPU0:C8K#

**show controllers switch statistics location 0/RP0/CPU0**

. Tx Rx Phys State Tx Rx Drops/ Drops/ Port State Changes Packets Packets Errors Errors Connects To . . . 14 Up 2905 3431926 2157 0 121 LC15 . . .

端口14连接到上一个输出中的LC0/15。然后,从位置0/15/CPU0输入相同的CLI命令。

#### <#root>

.

.

RP/0/RP0/CPU0:C8K#

**show controllers switch statistics location 0/15/CPU0**

. . Tx Rx Phys State Tx Rx Drops/ Drops/ Port State Changes Packets Packets Errors Errors Connects To 0 Up 3154 1787 4266 0 0 RP0 . . .

所述链路的端到端连接在0/RP0/CPU0 CE交换机端口14和0/15/CPU0 CE交换机端口0之间。在本例中,在0/RP0/CPU0上看到了一些 Rx错误,并且两端的状态更改都有很大的数字。

使用以下CLI命令手动重置0/RP0/CPU0上的CE交换机端口14和LC0/15/CPU0上的端口0:

- **set controller switch port reset location 0/RP0/CPU0 port 14**
- **set controller switch port reset location 0/15/CPU0 port 0**

使用以下CLI命令重新加载模块:

- **reload location 0/RP0**
- **reload location 0/15**

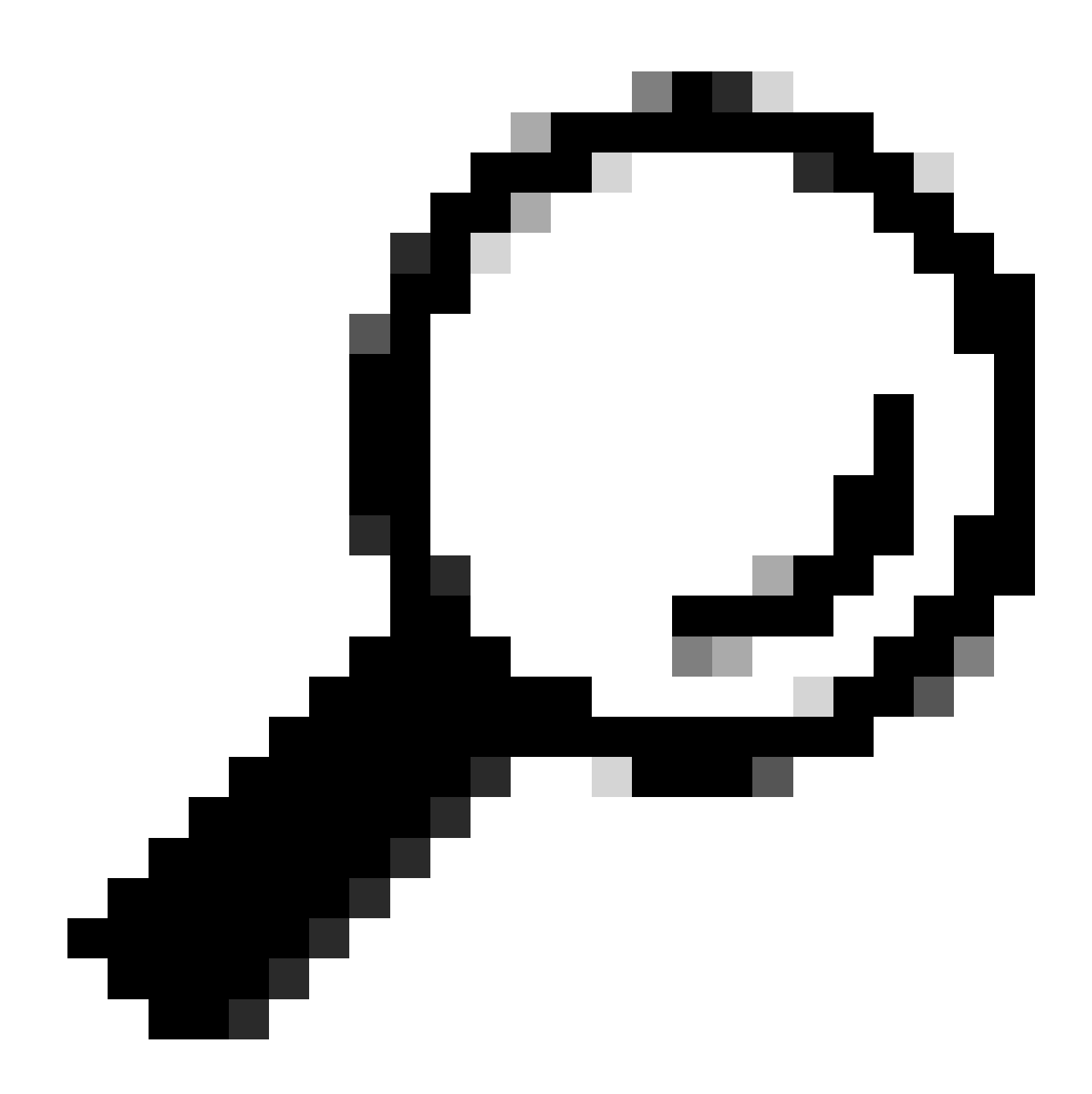

提示: 要重置整个主板, 请指定位置0/15, 而不是0/15/CPU0。

以物理方式重新拔插或在线插拔(OIR)模块LC 0/15和0/RP0。

收集show tech文件,并随这些文件一起向思科TAC提交服务请求(SR)(如果此时已用尽所有方法):

• **show tech-support**

- **show tech-support ctrace**
- **show tech-support control-ethernet**

#### 思科ASR 9000系列汇聚多业务路由器

Cisco ASR 9000系列路由器目前运行两种类型的Cisco IOS XR软件:32位操作系统(cXR)和64位操作系统(eXR)。

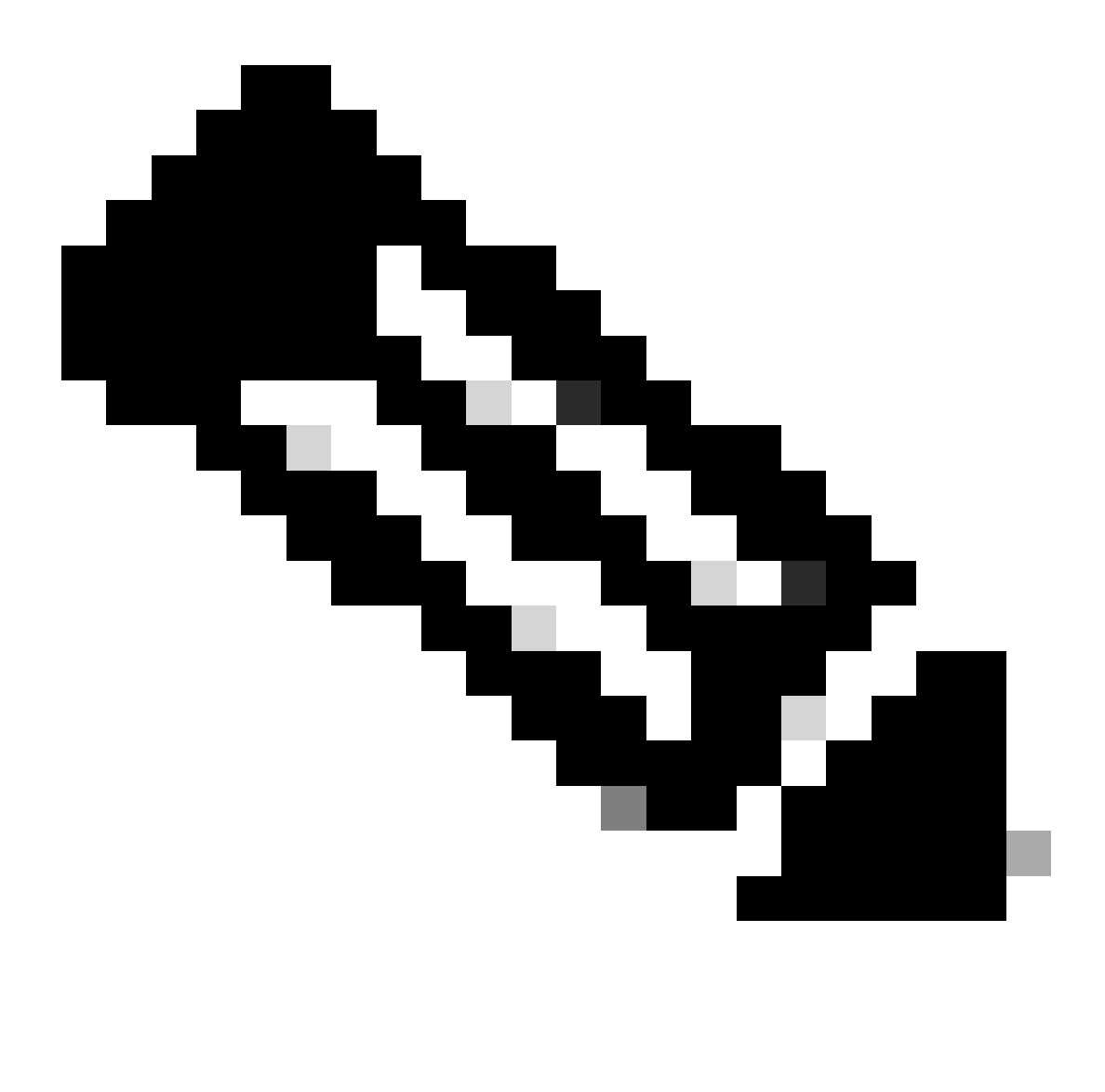

**注意**:有关详细信息,请参阅[《思科](https://www.cisco.com/c/en/us/td/docs/routers/asr9000/migration/guide/b-migration-to-ios-xr-64-bit/m-difference-32-bit-and-64-bit-os.html)[ASR 9000](https://www.cisco.com/c/en/us/td/docs/routers/asr9000/migration/guide/b-migration-to-ios-xr-64-bit/m-difference-32-bit-and-64-bit-os.html)[系列路由器迁移指南-思科](https://www.cisco.com/c/en/us/td/docs/routers/asr9000/migration/guide/b-migration-to-ios-xr-64-bit/m-difference-32-bit-and-64-bit-os.html)[IOS XR 32](https://www.cisco.com/c/en/us/td/docs/routers/asr9000/migration/guide/b-migration-to-ios-xr-64-bit/m-difference-32-bit-and-64-bit-os.html)[位和64位操作系统的区别》](https://www.cisco.com/c/en/us/td/docs/routers/asr9000/migration/guide/b-migration-to-ios-xr-64-bit/m-difference-32-bit-and-64-bit-os.html)。

 0/2/ADMIN0:Jul 11 13:24:02.797 UTC: esd[3510]: %INFRA-ESD-6-PORT\_STATE\_CHANGE\_LINK\_DOWN : The physical link state of the control ethernet switch port 33 has changed. New Link state DOWN, Admin state: UP

该消息告知LC 0/2上的端口33断开。

管理模式CLI命令 **show controller switch reachable** 将列出路由器中的所有CE交换机及其位置。

#### <#root>

sysadmin-vm:0\_RP0#

**show controller switch reachable**

Tue Nov 21 17:57:09.691 UTC+00:00 Rack Card Switch -------------------- 0 RP0 RP-SW 0 RP0 RP-SW1 0 RP1 RP-SW 0 RP1 RP-SW1 0 LC0 LC-SW 0 LC2 LC-SW 0 LC6 LC-SW 0 LC9 LC-SW

0 LC10 LC-SW

管理模式CLI命令 **show controller switch summary location** 可用于显示端口号、物理状态、管理状态、端口速度以及端口连接到的内 容。通常,如果物理状态为up,则端口处于转发模式。如果物理状态为关闭,管理状态为打开,则另一端不会开启链路。

#### <#root>

sysadmin-vm:0\_RP0#

**show controller switch summary location 0/LC2/LC-SW**

Tue Nov 21 17:57:41.265 UTC+00:00 Rack Card Switch Rack Serial Number ----------------------------

要查看端口统计信息,您可以使用管理模式CLI命令 **show controller switch statistics location**。此CLI命令可以转储链路状态更改的次 数、RX数据包总数、TX数据包总数、RX丢弃的数据包和TX丢弃的数据包。

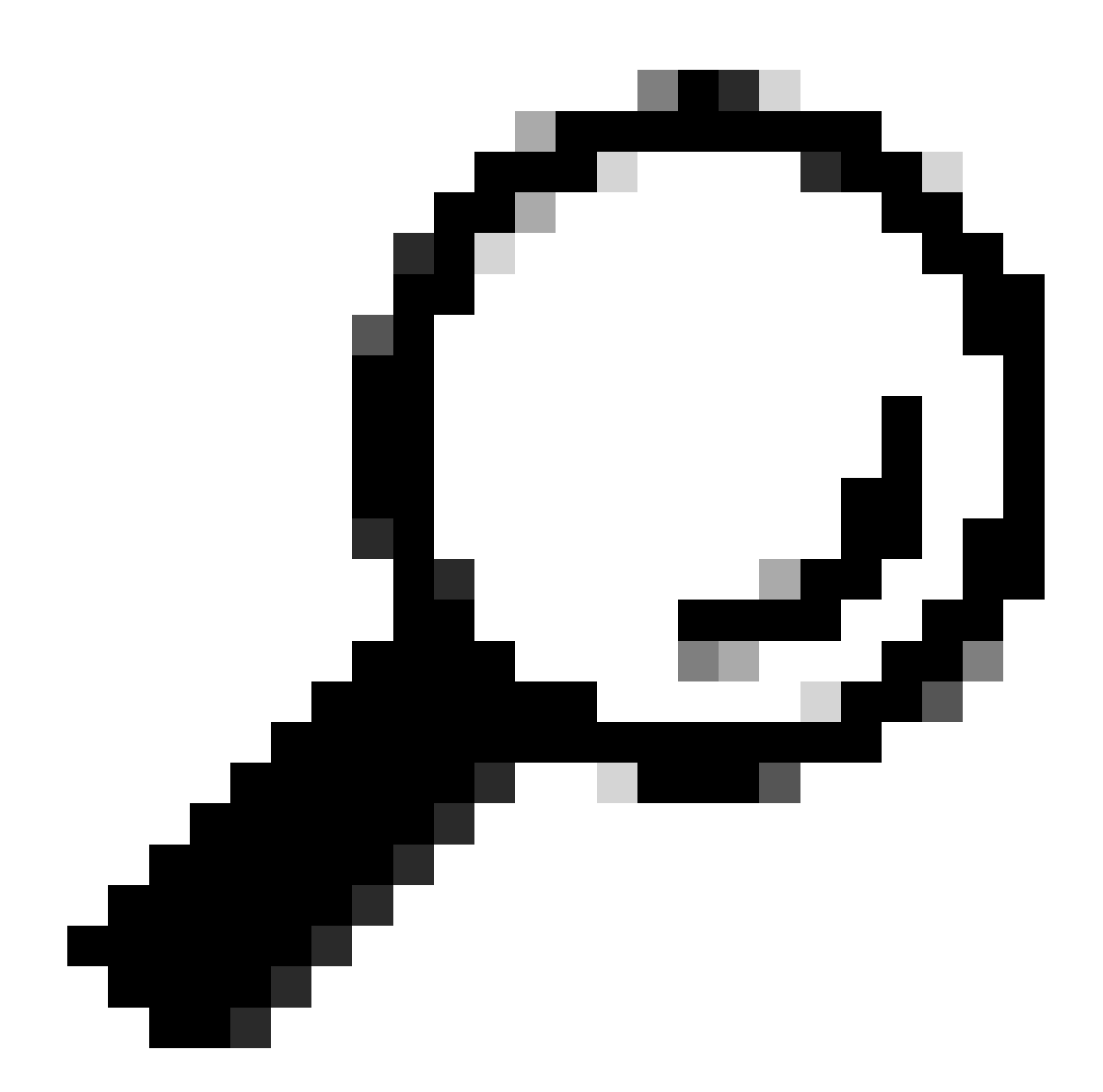

提示: 为了转储端口的详细统计信息,请使用管理模式CLI命令 show controllers switch statistics detail location <loc> **<port>**。

在本例中,LC 0/2上的端口33连接到模块上的NP3。

如果以下方法可在平台上使用,请手动重置端口:

- **controller switch port-state location 0/LC2/LC-SW 33 down**
- **controller switch port-state location 0/LC2/LC-SW 33 up**

使用CLI命令 **reload location 0/2 all**以管理模式完全重新加载模块。

#### 以物理方式重新拔插或拆卸0/2/CPU0模块。

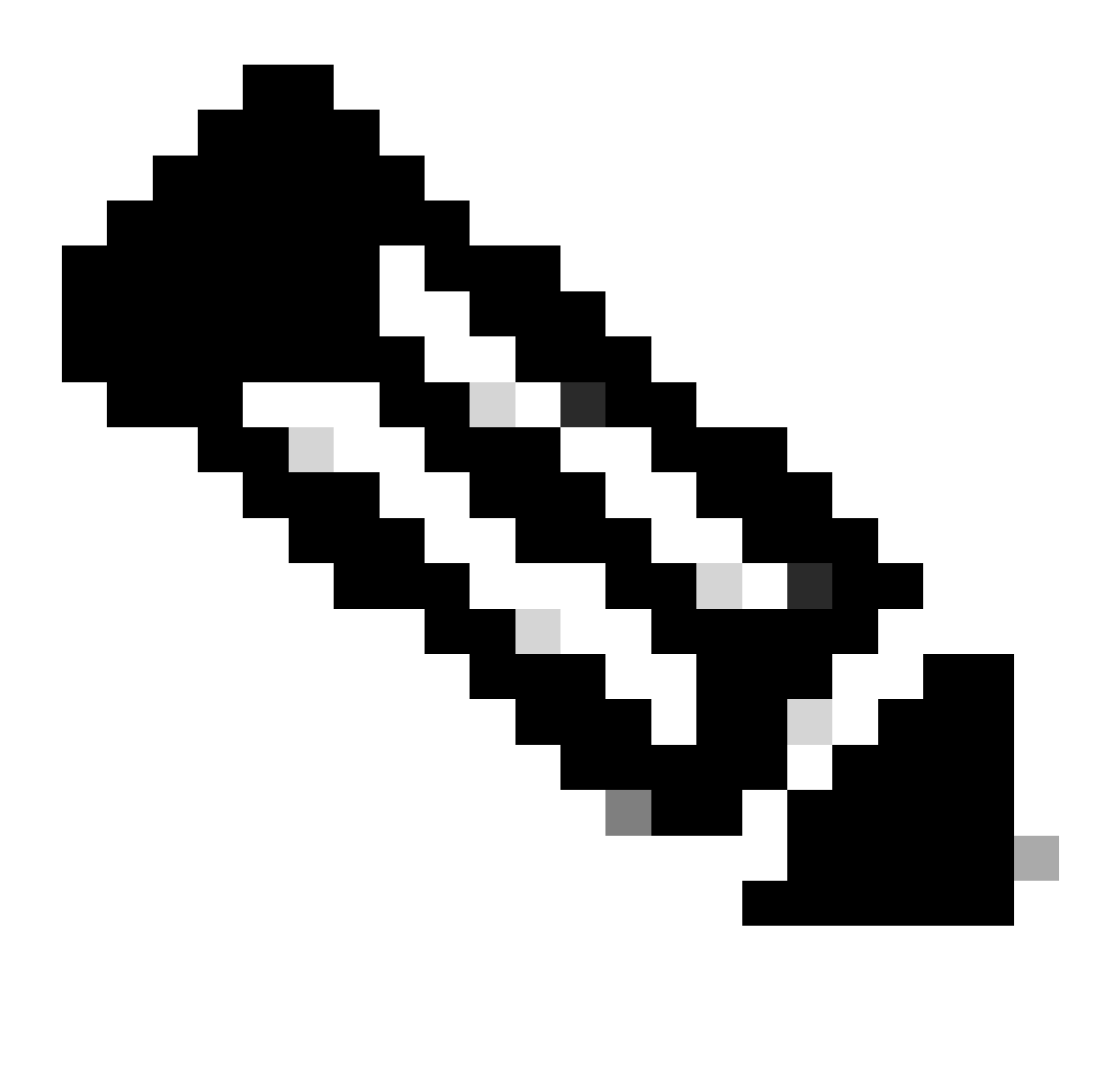

**注意**:对于平台ASR9903上的模块0/0/CPU0,需要对整个机箱重新通电,因为它是修复模块。

收集show tech文件,并打开SR,如果之前的所有方法在此时用尽,请使用它们到 $Cisco$  TAC:

- **show tech-support**
- **show tech-support ethernet controllers**
- **show tech-support ctrace**
- **admin show tech-support control-ethernet**

#### 运行cXR的ASR 9000路由器示例

0/1/ADMIN0:Oct 1 21:31:03.806 : esd[3347]: %INFRA-ESD-6-PORT\_STATE\_CHANGE\_LINK\_DOWN : The physical link state of the control ethernet switch port 51 has changed. New Link state DOWN, Admin state: UP

在本示例中,模块LC 0/1上的端口51断开。

CLI命令 **show controllers epm-switch port-mapping location** 可用于显示端口连接和状态。

#### <#root>

. .

.

RP/0/RSP0/CPU0:A9K-cXR#

**show controllers epm-switch port-mapping location 0/1/CPU0**

Tue Nov 21 17:13:07.206 UTC Port | Link Status | Vlan | Connected to ------------|-----------------|---------------|---------------

. 51 | Down | VLAN\_EOBC\_1 | RSP\_1\_0 . .

它连接到RSP1。从另一端0/RSP1/CPU0输入相同的CLI命令。

#### <#root>

.

RP/0/RSP0/CPU0:A9K-cXR#

**show controllers epm-switch port-mapping location 0/RSP1/CPU0**

Tue Nov 21 17:13:08.206 UTC Port | Link Status | Vlan | Connected to ------------|-----------------|---------------|--------------- . .

40 | Down | VLAN\_EOBC\_0 | LC\_EOBC\_1\_0

CLI命令 **show controllers epm-switch mac-stats <port> location** 转储端口流量统计信息的详细信息。

#### <#root>

. . .

RP/0/RSP0/CPU0:A9K-cXR#

Tue Nov 21 17:15:07.206 UTC

**show controllers epm-switch mac-stats 51 location 0/1/CPU0**

Port MAC counters : port 51 Good Packets Rcv = 302005552 | Good Bytes Rcv = 72995992385 Good Packets Sent = 229201631 | Good Bytes Sent = 62405266641 Bad Packets  $Rcv = 0$  | Bad Bytes  $Rcv = 0$ Unicast Packets Rcv = 192484322 | Unicast Packets Sent = 220568253 Broadcast Packets Rcv =  $0$  | Broadcast Packets Sent = 1 Multicast Packets Rcv = 109521230 | Multicast Packets Sent = 8633377  $0-64$  bytes Packets = 31 65-127 bytes Packets = 306484671 128-255 bytes Packets = 110661438 256-511 bytes Packets = 56302837 512-1023 bytes Packets = 15340912 1024-max bytes Packets = 42417294 Mac Transmit Errors = 0 Excessive Collisions = 0 Unrecognized MAC Cntr  $Rcv = 0$ Flow Control Sent =  $0$ Good Flow Control Rcv = 0 Drop Events  $= 0$ Undersize Packets Rcv = 0 Fragmented Packets = 0 Oversized Packets =  $0$ Jabber Packets  $= 0$ MAC Receive Error = 0  $Bad CRC = 0$ Collisions = 0 Late Collisions = 0 Bad Flow Control Rcv = 0 Multiple Packets Sent = 0 Deferred Packets Sent = 0

使用 **hw-module location 0/1/CPU0 reload** 命令,从管理模式完全重新加载模块。

#### 以物理方式重新拔插或卸下模块LC 0/1/CPU0。

收集show tech文件,并在用尽所有方法的情况下用这些文件打开一个SR以供Cisco TAC使用:

- **show tech-support**
- **show tech-support ethernet controllers**

• **admin show tech-support control-ethernet**

#### 思科NCS 5500系列

0/2/ADMIN0:Aug 3 10:37:14.791 HKT: esd[3440]: %INFRA-ESD-6-PORT\_STATE\_CHANGE\_ADMIN\_DOWN : The admin state of the control ethernet switch port 18 has changed. New Admin state: DOWN, Link state DOWN

错误消息来自LC 0/2/CPU0,其CE交换机端口18断开。

管理模式CLI命令 **show controller switch reachable** 将列出路由器中的所有CE交换机及其位置。

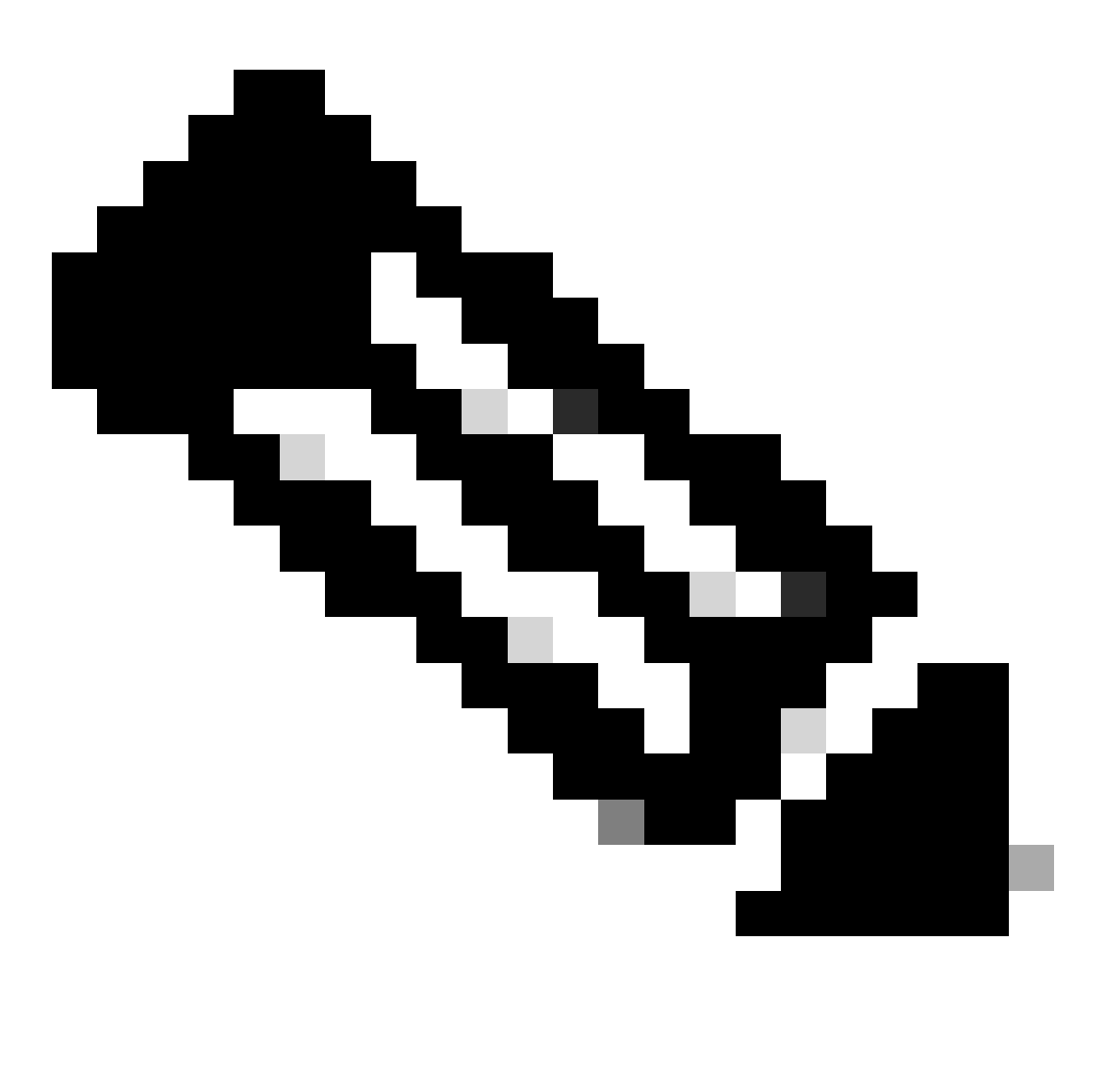

**注意**:所有与NCS5500平台的CE交换机相关的CLI命令都处于管理模式。

#### <#root>

sysadmin-vm:0\_RP0#

**show controller switch reachable**

Wed Nov 8 16:39:00.502 UTC+00:00 Rack Card Switch --------------------- 0 SC0 SC-SW 0 SC0 EPC-SW 0 SC0 EOBC-SW 0 SC1 SC-SW 0 SC1 EPC-SW 0 SC1 EOBC-SW 0 LC0 LC-SW 0 LC2 LC-SW 0 LC5 LC-SW 0 LC7 LC-SW 0 FC1 FC-SW 0 FC2 FC-SW 0 FC3 FC-SW

输入admin模式CLI命令 **show controller switch statistics detail location 0/LC2/LC-SW** 以检查端口统计信息和连接映射。

#### <#root>

. . .

. . .

0 FC4 FC-SW 0 FC5 FC-SW

sysadmin-vm:0\_RP0#

**show controller switch statistics location 0/LC2/LC-SW**

Tue Aug 4 11:12:47.199 UTC+00:00 Rack Card Switch Rack Serial Number --------------------------------------

0 LC2 LC-SW Tx Rx Phys State Tx Rx Drops/ Drops/ Port State Changes Packets Packets Errors Errors Connects To ---------------------------------------------------------------------------

18 Down 97 236972058 272457269 128 0 SC0 EOBC-SW

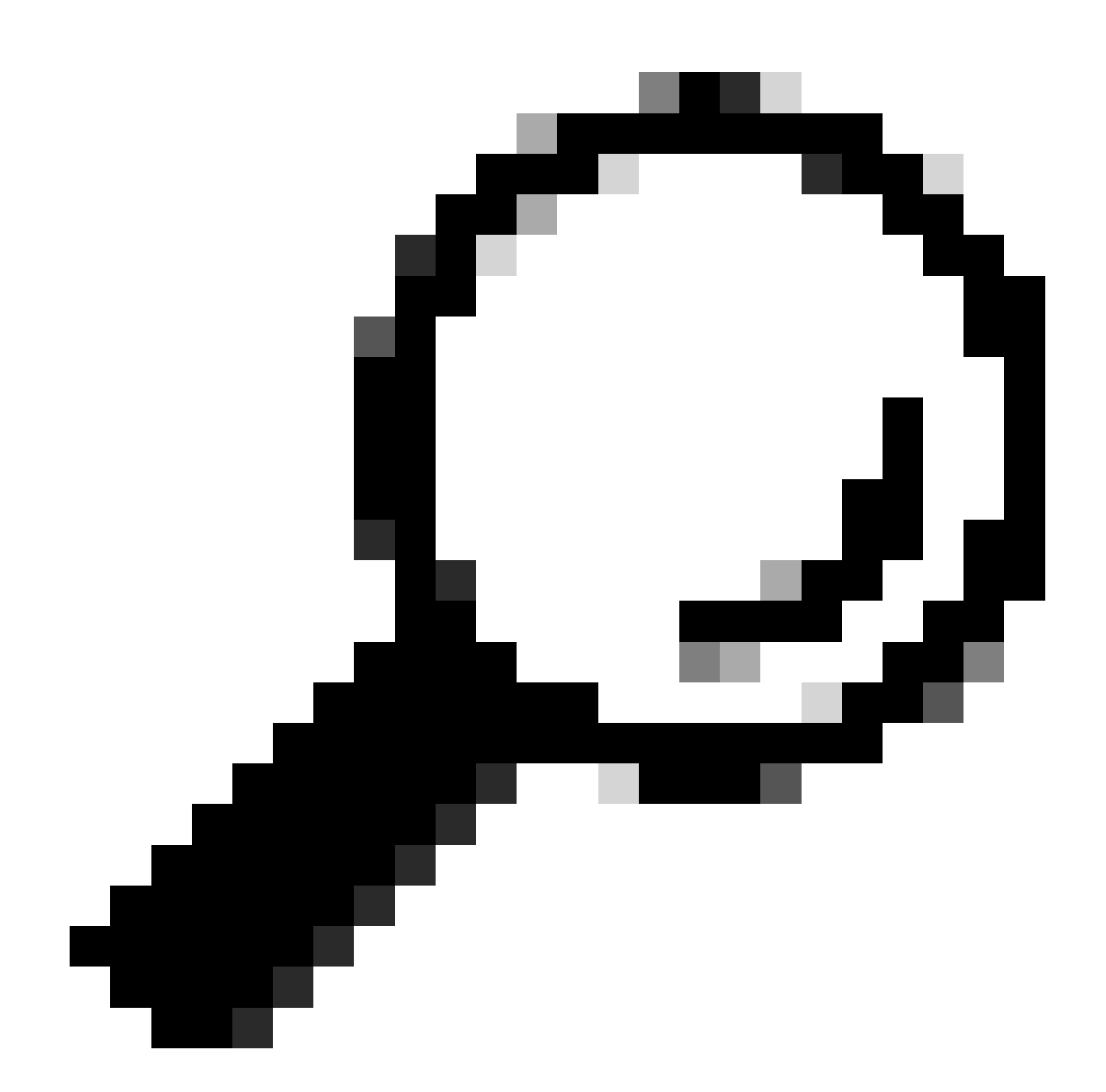

提示:管理模式CLI命令 show controller switch statistics detail location 0/LC2/LC-SW 18 可以显示特定端口的详细信息。

从先前的输出中,您知道端口18连接到0/SC0/EOBC-SW。现在从位置0/SC0/EOBC-SW输入相同的CLI命令。

<#root>

sysadmin-vm:0\_RP0#

## **show controller switch statistics location 0/SC0/EOBC-SW**

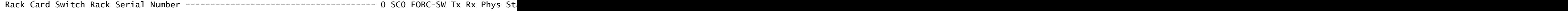

有关错误消息的完整连接确定为从0/LC2/LC-SW CE端口18到0/SC0/EOBC-SW端口13。

手动重置端口:

- **controller switch port-state location 0/LC2/LC-SW 18 down**
- **controller switch port-state location 0/LC2/LC-SW 18 up**
- **controller switch port-state location 0/SC0/EOBC-SW 13 down**
- **controller switch port-state location 0/SC0/EOBC-SW 13 up**

在管理模式下完全重新加载模块:

- **hw-module loc 0/2 reload**
- **hw-module loc 0/SC0 reload**

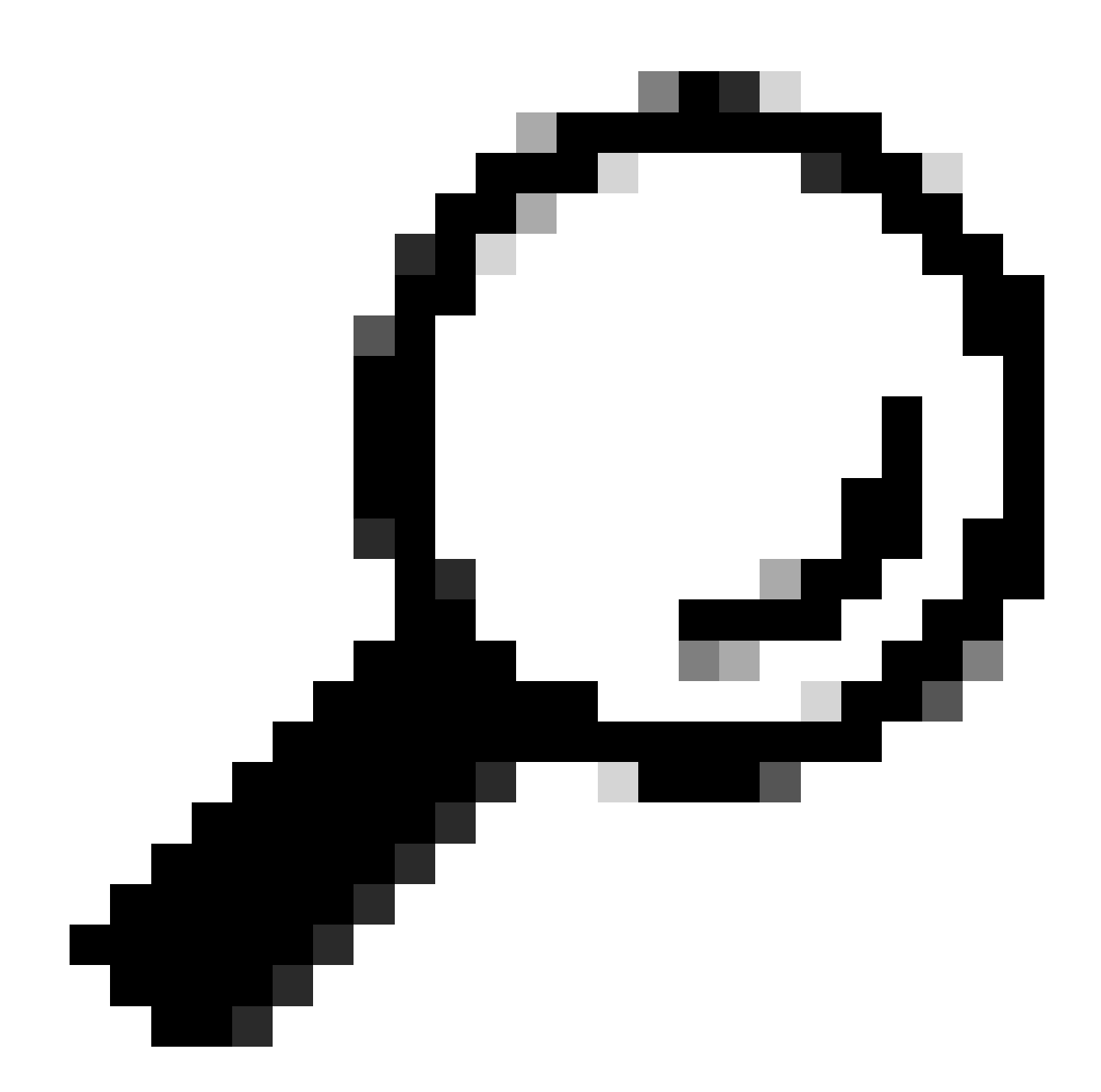

**提⽰**:请勿输入EXEC模式CLI命令,因 **reload location force** 为它不会重置板载CE交换机。

#### 以物理方式重新拔插模块。

收集show tech文件,并在用尽所有方法的情况下用这些文件打开一个SR以供Cisco TAC使用:

• **admin show tech card-mgr**

- **admin show tech os**
- **admin show tech-support control-ethernet**
- **admin show tech ctrace**
- **admin show tech shelf-mgr**

#### 关于此翻译

思科采用人工翻译与机器翻译相结合的方式将此文档翻译成不同语言,希望全球的用户都能通过各 自的语言得到支持性的内容。

请注意:即使是最好的机器翻译,其准确度也不及专业翻译人员的水平。

Cisco Systems, Inc. 对于翻译的准确性不承担任何责任,并建议您总是参考英文原始文档(已提供 链接)。